# **Lenovo T450 "Corona Laptops"**

Unter bestimmten Voraussetzungen kann Dir von der Schule ein T450 für die unterrichtliche Nutzung leihweise überlassen werden. Details hierzu bei der Schulleitung / im Sekretariat erfragen.

Auf diesen Rechnern kommt [Debian](https://www.debian.org/) mit einem [XFCE4-Desktop](https://www.xfce.org/) zum Einsatz, das sehr genügsam ist und ausserdem vorbildlich bezüglich aller erdenklichen Datenschutzregelungen. Du kennst debianoide Betriebssysteme aus der Schule (Xubuntu basiert auf Debian) - und von dort auch den Desktop XFCE.

Es handelt sich ganz ausdrücklich um ein Arbeitsgerät für den Einsatz zu unterrichtlichen Zwecken und nicht etwa um die Basis für eine Zockerkiste. Nur falls Du da Zweifel gehabt haben solltest. Die Laptops haben 8GB RAM, eine Core i5 CPU und eine 240GB SSD.

### **Benutzer und Rechte**

Die T450 sind im Auslieferungszustand **ausdrücklich nicht für die Verwendung durch wechselnde Benutzer** konfiguriert. Sie reparieren sich nicht selbst. Einstellungen, die ein Benutzer vornimmt, betreffen auch alle anderen (nachfolgenden) Benutzer.

71 Die T450er sind Geräte für den Individualgebrauch!

Im Auslieferungszustand:

Benutzername: kvfg Passwort: kvfg

Der lokale Benutzer kvfg hat sudo-Rechte und kann Programme nachinstallieren oder die Konfiguration des Laptops anpassen. Du kannst für Installationen ein Terminal nutzen - oder im Startmenü nach "software" suchen und den entsprechenden App-Store verwenden.

An Bord sind einige Bekannte (VLC für Filme, GIMP für Bildbearbeitung, Libreoffice als Büroprogramm etc.). Andere kannst Du Dir bei Bedarf leicht selbst nachinstallieren (z.B. Freeplane für Mindmaps, Inkscape als SVG-Editor usw).

Hast Du einen Laptop durch Deine Konfigurationsversuche "kaputt gespielt" kommt wieder die Installation vom Auslieferungszustand an Bord. Dann sind alle Deine Daten und Änderungen weg.

Zur Erinnerung: Du bist auf diesem Gerät selbst für Deine Daten verantwortlich. Kein Backup? Kein Mitleid. Nutze die Nextcloud als Backupspace für Deine wichtigen Dateien.

### **Nextcloud**

Du findest im Startmenü einen Eintrag für den Nextcloud Desktop Sync Client - wenn sich dieser beim

Login nicht selbst melden sollte. Verbinde Dich über diesen mit der Nextcloud unter <https://home.kvfg.eu> und speichere Deine Dateien dann lokal in /home/kvfg/Nextcloud.

[Hier eine kleine Anleitung zur Einrichtung:](https://www.kvfg.net/wiki/lib/exe/fetch.php?media=netz:2020-08-19-nextcloud-home-anleitung.pdf)

2020-08-19-nextcloud-home-anleitung.pdf

Es stehen Dir aktuell 5GB an Speicherplatz in der Schulcloud zur Verfügung. Weitere Infos zu unseren Nextcloudinstallationen hat es hier: [KvFG Nextcloud](https://www.kvfg.net/wiki/doku.php?id=netz:owncloud)

### **KvFG Connect**

Auf dem Desktop findest Du einen Starter für ein einfaches Script [KvFG Connect](https://codeberg.org/dowel/installbox/src/branch/master/connect2kvfgwlan.sh), das es Dir erleichtern soll, in der Schule die Verbindung mit dem WPA2-Enterprise gesicherten WLAN herzustellen und Deine Verzeichnisse von ServerG einzubinden (= zu mounten).

Wenn Du keine Änderungen am Laptop vorgenommen hast, dann löscht KvFG Connect beim Runterfahren diese Einstellungen wieder weg. Dies wurde so eingerichtet, damit evtl. im Haus (und gegen die Idee eines Individualgerätes) verwendete Laptops sich nicht die Login-Daten anderer Benutzer merken.

Siehe unten zu weiteren Ideen rund um KvFG Connect.

#### **Browser**

Als Browser ist Firefox ESR an Bord - inklusive einiger Addons, die den Datenschutz verbessern. Die für die Schule wesentlichen Bookmarks sind gesetzt.

Wenn Du andere Browser verwenden willst, dann kannst Du Dir diese selbst nachinstallieren, bist dann aber für deren Konfiguration auch selbst verantwortlich.

#### **Drucker**

Über das Startmenü findest Du, wenn Du in das Suchfeld "kvfg" eingibst, auch eine Möglichkeit, viele Druckertreiber in einem Rutsch nachzuinstallieren. Im Grund läuft da nur dieses [Script.](https://codeberg.org/dowel/installbox/src/branch/master/installprinter.sh)

Die Einrichtung des spezifischen Druckers musst Du im Anschluss selbst vornehmen.

Suche hierzu im Startmenü nach "drucker" und starte den entsprechenden [Installationsdialog](https://wiki.ubuntuusers.de/GNOME_Druckerkonfiguration/#Alte-Druckerkonfiguration).

Ob sich der Aufwand überhaupt lohnt - das musst Du selbst entscheiden. Bei Deinem eigenen Drucker solltest Du zuerst recherchieren, ob das ein "Briefbeschwerer" ist. Das findest Du hier raus:

<https://www.openprinting.org/printers>

#### **Arbeitsblätter**

Im Prinzip brauchst Du gar keinen Drucker. PDFs kannst Du mit LibreOffice Draw bearbeiten. Installiere Dir hierzu (falls das nicht schon erfolgt ist) die PDF Import Extension:

```
sudo apt install libreoffice-pdfimport
```
Wenn Du mutiger bist (das solltest Du sein) und den Installationsprozess nicht scheust, dann geht das Bearbeiten von PDFs auch ziemlich fluffig mit Xournal++. In diesem speziellen Fall solltest Du nicht das veraltete Xournal aus den Debian Repos verwenden, sondern Dir die Weiterentwicklung Xournal++ aus dem [Flathub](https://flathub.org/home) installieren. Das geht so:

```
sudo apt install flatpak
sudo apt install gnome-software-plugin-flatpak
flatpak remote-add --if-not-exists flathub
https://flathub.org/repo/flathub.flatpakrepo
flatpak install flathub com.github.xournalpp.xournalpp
flatpak run com.github.xournalpp.xournalpp
```
Hinweis: Die Befehle oben sind in ein Termin einzugeben. Die Tastenkombination [Strg] [Alt] [t] öffnet dieses. Dann kopierst Du Dir die Befehle Zeile für Zeile und fügst diese im Terminal mit [Strg] [Umschalten] [v] ein.

## **Lektüren**

Zur Lektüre empfohlen:

- Debian Anwenderhandbuch:<https://debian-handbook.info/browse/de-DE/stable/>
- Debian Wiki:<https://wiki.debian.org/de/FrontPage?action=show&redirect=de>
- Ubuntuusers: <https://wiki.ubuntuusers.de/Startseite/>
- Totholzversion von "Der Kofler":<https://kofler.info/buecher/linux/>

Siehe auch [Sonstige Programme](https://www.kvfg.net/wiki/doku.php?id=projektdoku:installation:sonstiges) hier im Wiki - und die [Hinweise zur Standardsoftware](https://www.kvfg.net/wiki/doku.php?id=netz:software) im KvFG-Netz sind ebenfalls einen Blick wert.

#### **Misc**

Vor möglichen weiteren eigenen Anpassungen evtl. erst einmal die bestehende [Dokumentation](https://codeberg.org/dowel/installbox) angucken.

Ein paar Ideen für Weiterentwicklungen:

- In einigen Fällen kann es Sinn machen, die WPA2-Enterprise Konfiguration nicht jedes mal neu zu setzen. In dem Fall das Script [kvfgshutdown.sh](https://codeberg.org/dowel/installbox/src/branch/master/kvfgshutdown.sh) bearbeiten oder den entsprechenden [Dienst](https://codeberg.org/dowel/installbox/src/branch/master/kvfg.service) disablen und die Netzlaufwerke in der Schule dann händisch einbinden …
- … oder Du schreibst Dir für den Mount der Serververzeichnisse ein Skript, das diese

automatisch dann mounted, sobald Du mit einem schueler AP Verbindung aufgenommen hast.

KvFG Connect prüft aktuell nicht, ob eine Verbindung mit dem WLAN AP in der Schule erfolgreich hergestellt wurde, sondern wartet einfach eine Zeit lang (sleep) und versucht dann, das Home- und das Tauschverzeichnis zu mounten. Da wäre mehr Intelligenz im Script gut und auch für Anfäger/innen im Bashscripting nicht schwer umzusetzen. Forke das Script auf [Codeberg](https://codeberg.org/dowel/installbox/src/branch/master/connect2kvfgwlan.sh) und überarbeite dieses.

…

Du hast da sicherlich viele weitere Ideen. Und wenn ja: teile Deine Scriptlösungen mit anderen.

#### **Weiter: [Mailinglisten](https://www.kvfg.net/wiki/doku.php?id=netz:mailinglisten)**

From: <https://www.kvfg.net/wiki/>- **KvFG Wiki**

Permanent link: **<https://www.kvfg.net/wiki/doku.php?id=netz:t450&rev=1613289513>**

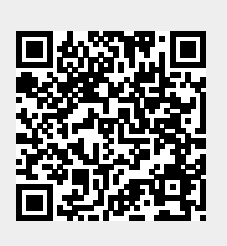

Last update: **2021/02/14 08:58**